DISCLAIMER: The map tool is for information only and there is no explicit or implied assurance of the accuracy for the information provided. The data are updated periodically, so the information provided, especially for the industrial dischargers, may be out-of-date. For a current list of permitted facilities please use the Storm Water Multiple Application and Report Tracking System (SMARTS) database.

### Map Tool Instructions (Link to Map Tool)

The State Water Resources Control Board is providing this map tool to assist industrial dischargers and interested parties in locating HUC-10 watersheds, impaired waterbodies and industrial dischargers that are relevant to the Statewide Storm Water Industrial General Permit (IGP).

ArcGIS ▼ Industrial Storm Water Map Modify Map 🚨 Sign Ir Details Basemap Share 🖶 Print | 🙀 Measure Q Find address or place 1 About Content Legend ∰ -Legend Regional\_Board\_Boundaries 0 Storm Water IGP Impaired Rivers and Streams Impaired Lakes and Reservoirs COLORADO PLATEAU Esri.com - Help - Terms of Use - Privacy - Contact Esri - Report Abuse Esri, HERE, DeLorme, FAO, NOAA, USGS, EPA, NPS | Stephanie Bucknam State

Figure 1- Initial Map Display

Things you can do with the map (Click on the Links below):

- 1. Find the watershed, associated listed waterbodies and pollutants for an individual facility.
- 2. Show the data table of a specific layer.
- 3. Display map features by filtering its associated data.
- 4. Get information associated with different map features by clicking on the map.
- 5. Get information about the map (e.g., date of last update).

These layers are displayed when you first access the map.

- 1. Regional Board Boundaries This layer has the nine Regional Board Boundaries .
- 2. Impaired Rivers and Streams linear water features applicable to industrial dischargers in the IGP Appendix 3, which is based on the 2010 Integrated Report.
- 3. Impaired Lakes and Reservoirs polygon water features applicable to industrial dischargers included in the IGP Appendix 3, which is based on the 2010 Integrated Report.

These layers are displayed when you zoom in 4 miles or less on the dynamic scale bar.

- 4. Permitted Industrial Facilities Facilities that are active in SMARTS as of the date of the map.
- 5. HUC-10 The watershed boundaries based on the United States Geological Survey (USGS) National Hydrologic Dataset 10-digit code designation watersheds (HUC-10).

### Using the Map:

- 1. Find the watershed, associated listed waterbodies and pollutants for an individual facility.
  - Three ways to find the location of the facility
    - Use the "Find address or place" search function enter the facility address and press the icon.
    - 2) Zoom into the facility's location using the '+' button or scroll wheel on your mouse.
    - 3) Select the facility by its Waste Discharge Identification Number (WDID) and zoom into the selected facility (refer Figure 2 to below).
      - Step 1. Click on 'Content' to display all of the main layers.
      - Step 2. Click on the small triangle to the left of Storm Water IGP to display more layers
      - Step 3. Click on the Permitted Industrial Facilities layer and then on the table icon display the 'Facilities' table.
      - Step 4. Click on 'Table Options' to display a list of options pick the 'Filter' option.

Figure 2- Find a Facility using its WDID – Set-up

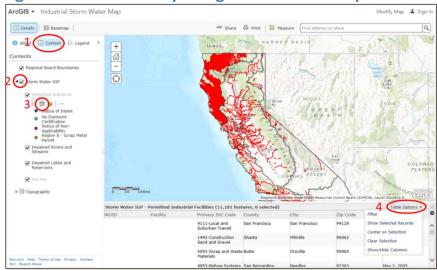

NOTE: Refer to Figure 3 below for the following steps.

Step 5. Select 'WDID' for the field.

Step 6. Enter the facility's WDID.

Step 7. Click on the 'Apply Filter' button.

NOTE: If the WDID is in the table only the record with that specific WDID will show in the table. Select that record by clicking on it and select 'Table Options' and select 'Center' on Selection.

Figure 3- Find a Facility using its WDID - Filter

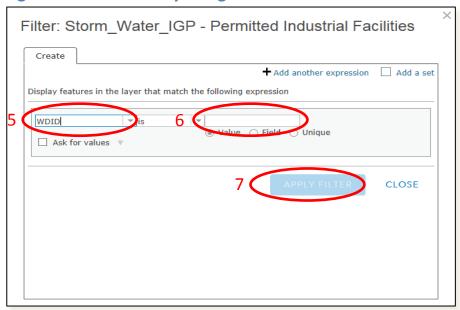

The facility's location will show up in a blue box. You will need to zoom into it using the '+' function on the map or the wheel on your mouse.

NOTE: You can find a facility using its name by selecting 'Facility' instead of 'WDID'.

- Identify the HUC-10 Watershed where the facility is located and filter for it
  - Step 8. Click on the facility (see Figure 4 below). The information pop-up appears. The numbers in the upper left of the pop-up indicate the page number.

NOTE: some facility information has been blocked out.

- Step 9. Use the arrows to move to the page that contains the 'HUC10 ID'.
- NOTE: Only one page will appear at a time. Two are shown for illustration purposes.
- Step 10. Highlight and copy the 'HUC10 ID'.
- Step 11. Follow Steps 3 through 7 above using the 'HUC10' layer and the 'HUC10 ID' field when filtering.
- Step 12. Paste the 'HUC10 ID' that you copied from the previous steps as the criteria for the filter. The HUC10 watershed where the facility is located will be the only HUC10 watershed displayed.

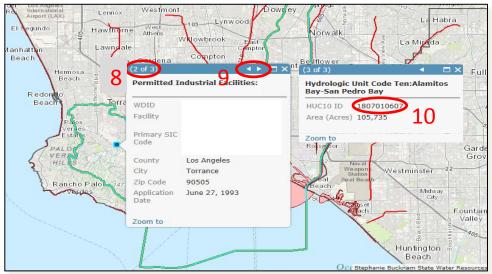

Figure 4- Find HUC10 ID for the Facility

- Find the impaired waterbodies within the HUC10 where the facility is located and copy the information
  - Step 13. Click on the 'Impaired Rivers and Streams' layer and display its table (see Figure 5 below).
  - Step 14. Select an impaired river or stream (red lines).
  - NOTE: The WBID (waterbody ID) is unique to each water feature.
  - Step 15. Select the 'Table Options' and select 'Show Selected Records'.
  - Step 16. Highlight and copy the fields in the table and paste them into a spreadsheet or a document.
  - Step 17. Repeat this process for all of the Impaired Rivers and Streams within the HUC10.
  - Step 18. Repeat this process for the 'Impaired Lakes and Reservoirs' layer.

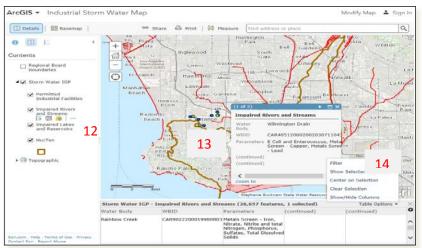

**Figure 5- Find Impaired Waterbody Information** 

## 2. Show the data table of a specific layer.

- Step 1. Click on 'Content' to display all of the main layers (see Figure 6 below).
- Step 2. Click on the small triangle to the left of Storm Water IGP to display more layers
- Step 3. Click on any layer (e.g., Permitted Industrial Facilities layer) and then on the table icon to display the layer's table.

NOTE: You can scroll through the data in the table and select individual records or groups of records (Hold the 'control' key down while clicking on records to pick a group of non-contiguous records, hold the 'shift' key down while clicking on records to pick a group of contiguous records).

NOTE: You can select one record at a time by clicking on the object in the map.

NOTE: You can change the size of the table window by grabbing the table divider at the top of the table and sliding it up or down.

Using the Table Options you can:

- Filter records based on data in the table. When you use the filter, only the filtered records are shown on the map (see paragraph 3 below).
- Show only the selected records in the table.
- Center the map on the selected records.
- Clear the selected records.
- Show/Hide columns in the table. By default, not all fields are shown in the display.

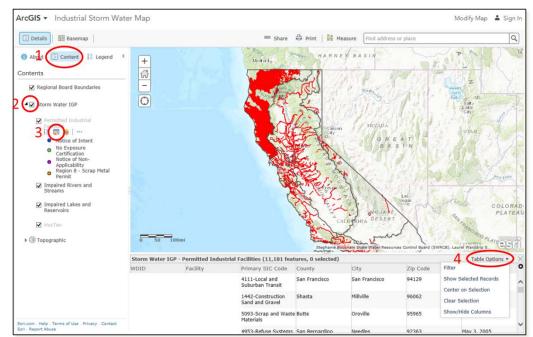

**Figure 6- Show Table Data** 

## 3. Display map features by filtering its associated data.

- Step 1. Perform Steps 1-3 in paragraph 2 above.
- Step 2. Click on 'Table Options' and then click on 'Filter' (see Figure 6 above).
- Step 3. Select the field that you want to search.
- Step 4. Select the type of filter you want to apply:
  - Is means the value equals the criteria entered.
    If the Unique button is selected a list of values contained in the selected is presented. If the field button is selected a list of available fields that can be compared to the selected field is presented.
  - Is not means the value does not equal the criteria entered.
    If the Unique button is selected a list of values contained in the selected is presented.

If the field button is selected a list of available fields that can be compared to the selected field is presented.

- Starts with means the value starts with the criteria entered.
- Ends with means the value ends with the criteria entered.
- Contains means the criteria is located somewhere in the value.
- Does not contain means the criteria is not located somewhere in the value.
- Is blank means there is no data in the selected field.
- Is not blank means there is data in the selected field.

Step 5. Enter the criteria that you want to filter on.

NOTE: The filter is case sensitive

Step 6: Click on the 'Apply Filter' button.

NOTE: Only the records that meet the filter criteria will be displayed on the map.

Figure 7- Filter data in a layer

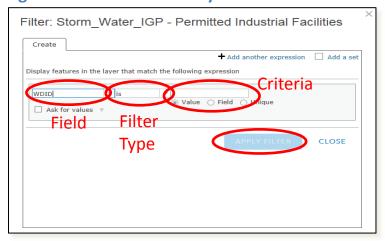

# 4. Get information associated with different map features by clicking on the map.

Step 1. Click on the desired feature on the map. A pop-up will appear.

- Scroll through the pages of information using the navigation buttons.
- Zoom to the selected feature by clicking on 'Zoom To'.
- The data is shown for all layers with selected features. If you uncheck a layer, that information will not be displayed in the pop-up.

**Figure 8- Feature Information** 

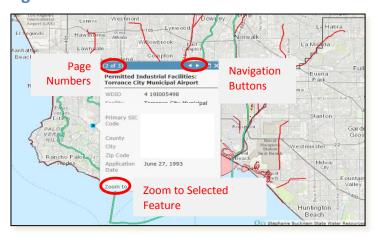

# 5. Get information about the map (e.g., date of last update).

Click on the About icon. A short description of the map and the Last Modified date will be displayed.

**Figure 9- Map Information** 

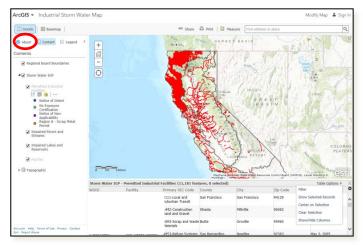